## **LOI Instructions for Service Provider Applicants Working Lands Enterprise Initiative**

1. Go to: [agriculturegrants.vermont.gov](http://www.agriculturegrants.vermont.gov/)

On the Main Menu: Enter your User ID Enter your Password Click on Log In

**If you do not have a User ID, click "Register Here."**

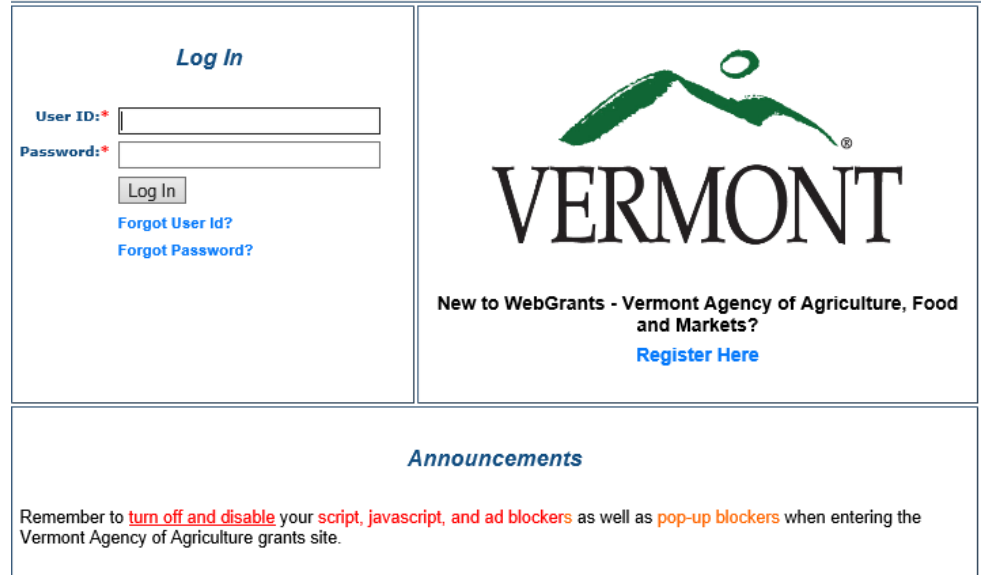

Please note the alert regarding pop-up blockers, script, javascript and ad blocking software. *These all must be turned off in order for the system to work for you.* 

*Note: You may notice the word "Pre-Application" through the online process. This is synonymous with "LOI" or "Letter of Intent", but it was simply given a different name in our software. Do not worry that you are filling out the wrong thing.* 

2. From the Main Menu click on Funding Opportunities

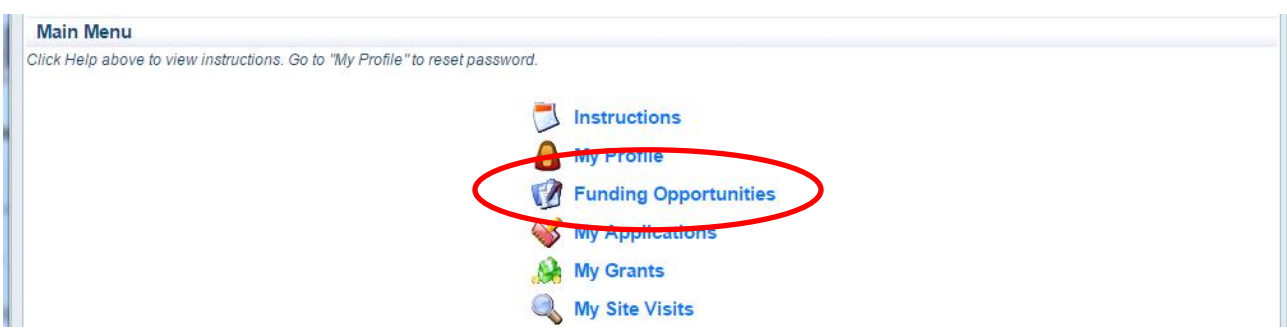

3. Select the link that says "Service Provider Investment"

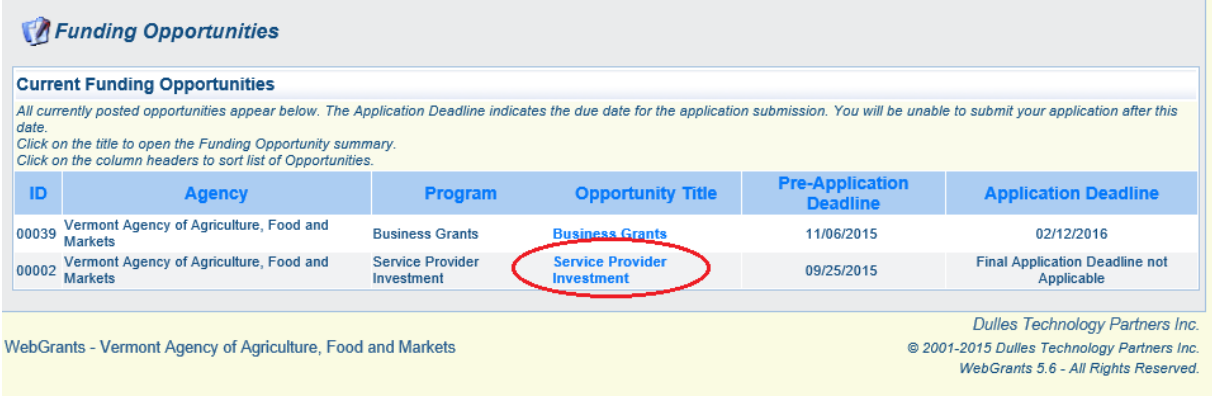

## 4. Click on Start a New Application.

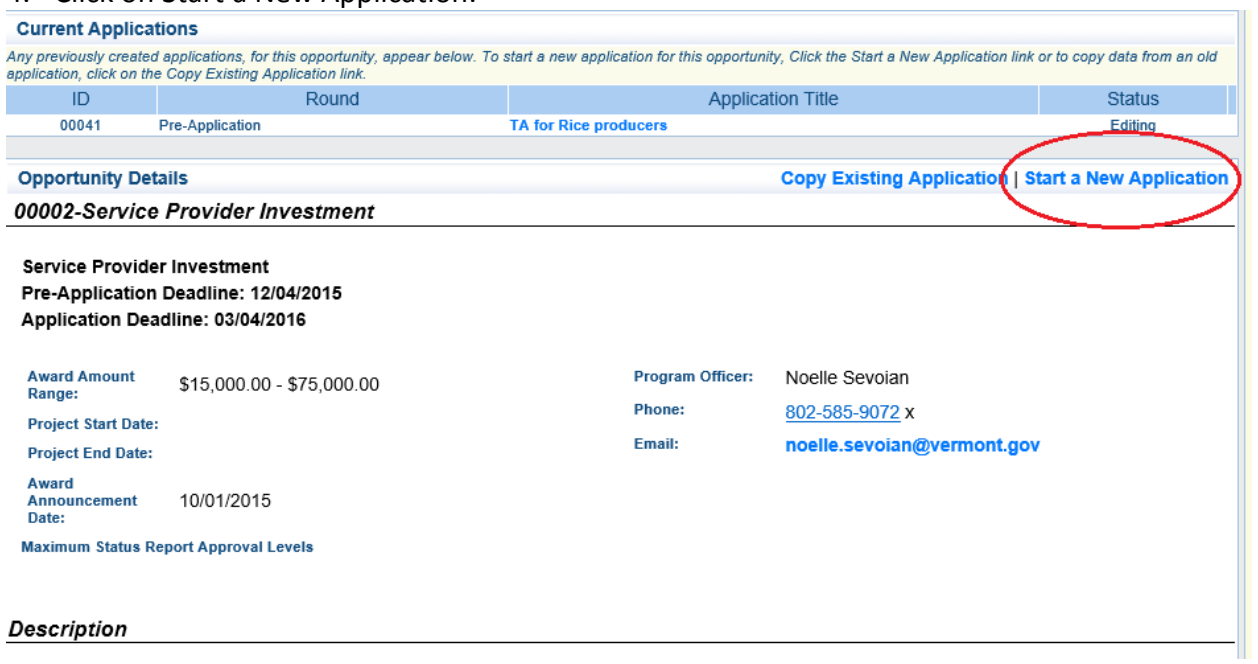

- 5. Fill out General Information page with project title
	- Choose your Organization from the drop-down.
	- Click 'Save' to save the General Information Page.

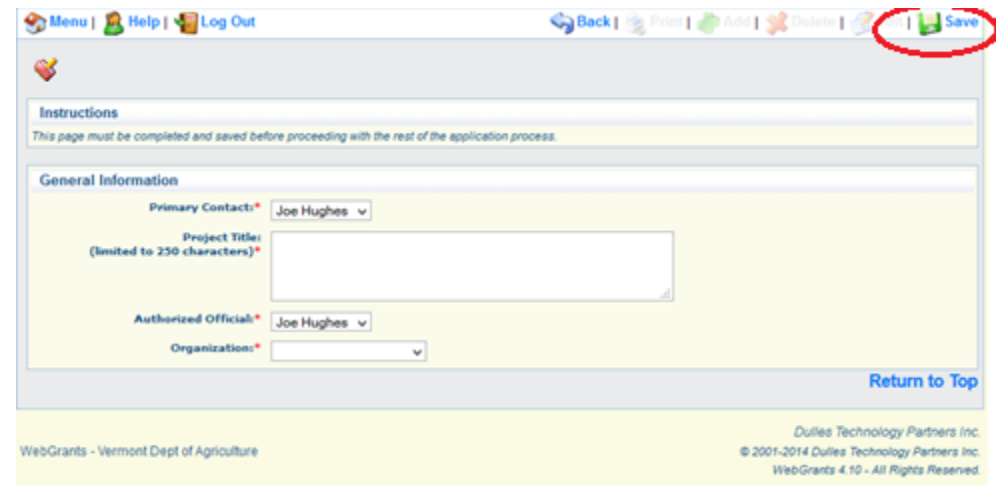

Note: After clicking "save," your project will have an application number. If you need to log out and log back in you can return to your application by clicking "My Applications" in the main menu, or by clicking on Funding Opportunities where you will see your application in the top section. Do not click on Start a New Application.

A view will show the completed form – Users have the option to click 'edit' and edit their information and select additional users to have access to help complete the application if they wish.

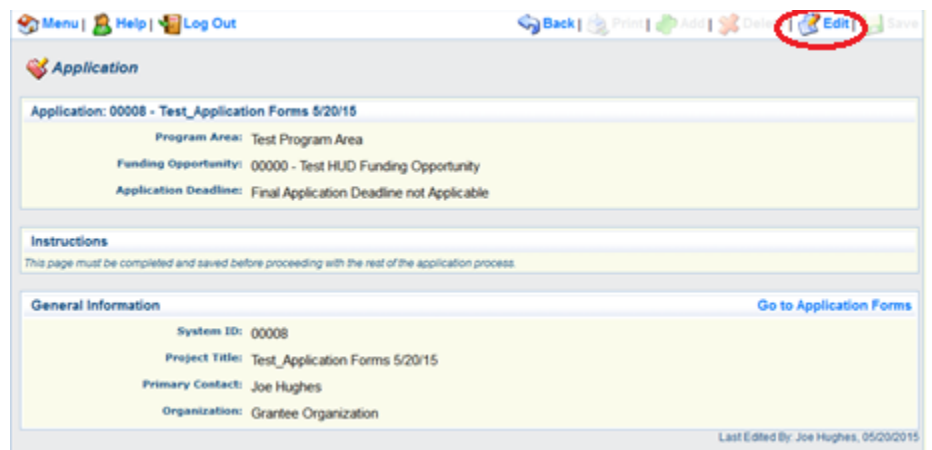

6. Click on 'Go to Application Forms' to start completing the pre-application forms designated for this funding opportunity.

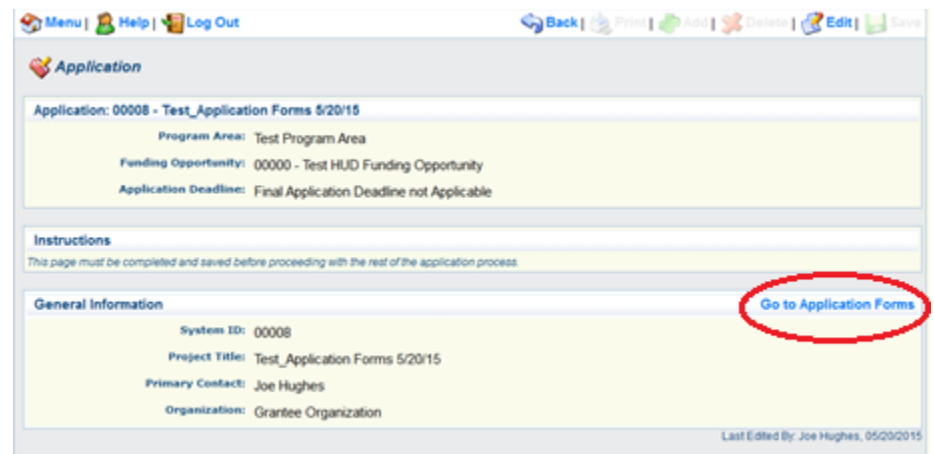

This view is a complete listing of all application forms that you need to complete in order to submit your LOI.

Note: All forms can be edited and saved as often as necessary but the system will require that ALL fields marked as required (with an asterisk) MUST have entries and EVERY form must be 'Marked as Complete' to submit. You will receive a pop-up message notifying you of this if you try to submit without completing these steps.

7. You will continue to click on each form in the Pre-Application Forms listing.

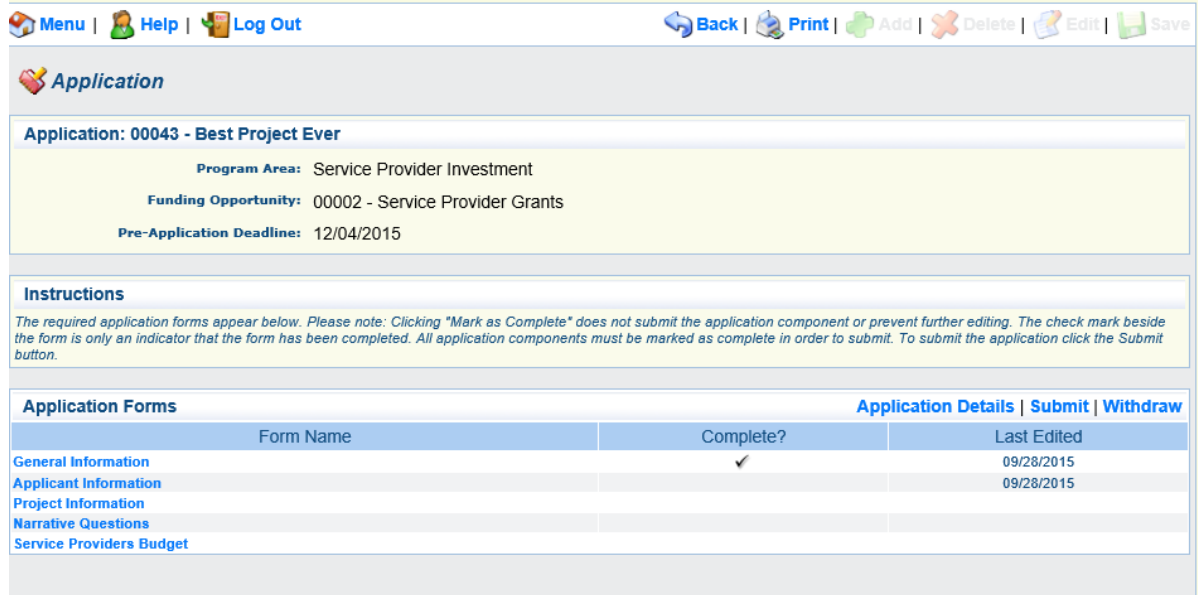

All information must be saved by clicking 'Save' on the forms. If you do not click 'save' and you back out of the form or section of the form, your information will be lost. (You will receive a pop-up notifying you that you will lose the information if you back out before saving)

> *Note: Most forms are editable by clicking "Edit" at the top part of the page, however, multi-list sections are editable by clicking "Add" on the section OR at the top of the page.*

7.a. Applicant Information and Project Information

After clicking on the form's name, click "Edit" in the top right hand corner to add your information. When finished (or if you need to pause and walk away) click "Save" then "Mark as Complete." Click "Go to Application Forms" to return to the menu.

7.b. Narrative Questions

We find it is much easier to write your essays answers in a word processor such as Microsoft Word to easily catch spelling errors and word counts and then copying and pasting your answers into the form. In the word processor make sure to check the character count, as our grants management system counts characters rather than words (spaces included).

When you are finished, first click "Save" and then "Mark as Complete" at the top of the page

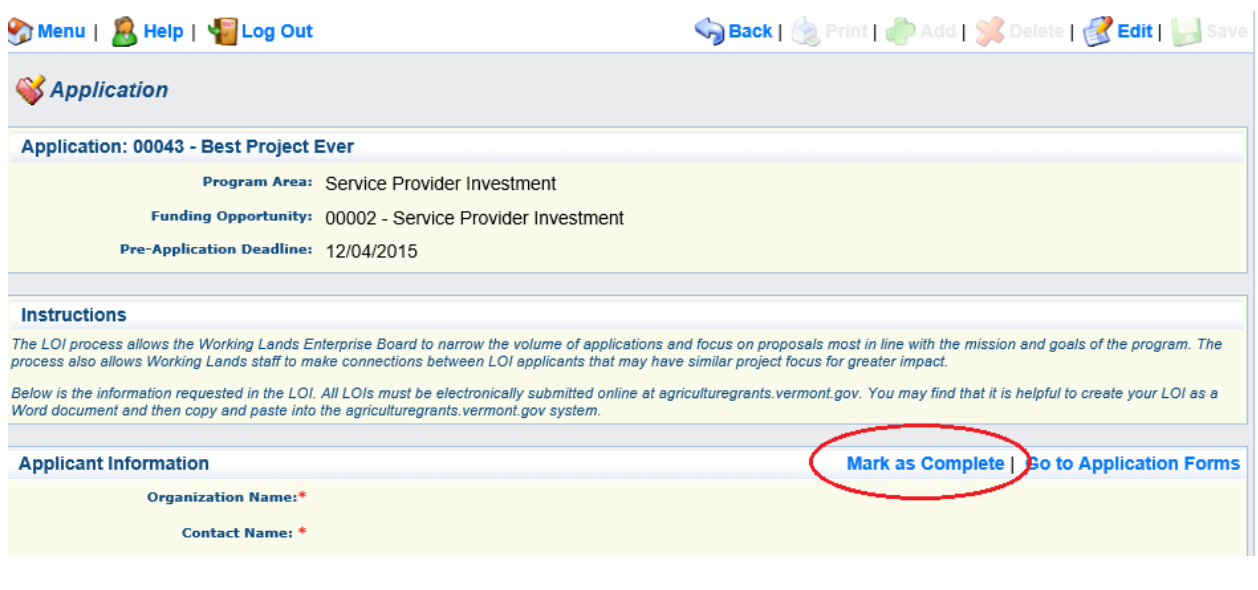

## 7.c. Budget

In order to edit the budget template, you first need to scroll to the top of the screen and click "Edit."

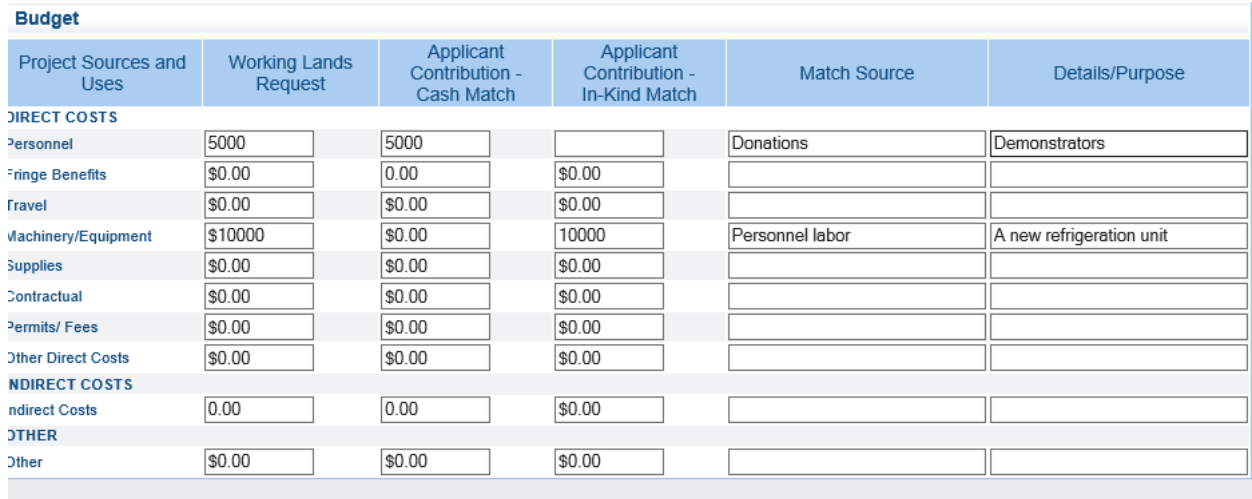

For the budget narrative, we again recommend editing in a word processor and then copying and pasting them into your application.

The Match Percent Calculator must demonstrate at least a 100% match before you are able to mark this section as complete. Click "Save" and "Mark as Complete" when finished.

## 8. Submit your application

When all forms have been marked as complete, you may return to your application page by either clicking "Go to Application Forms" or from the main menu. If everything looks good, click on "Submit."

If any fields have been missed, you will not be able to submit your application.

Upon submission, you will receive a Confirmation Page confirming your pre-application has been submitted.

**Application Submitted Confirmation** 

You have successfully submitted your Pre-Application for Testing Process Application with Application ID [40504]. Grantor has received your application for evaluation.